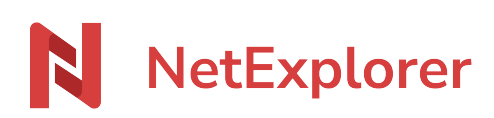

[Knowledgebase](https://support.netexplorer.fr/en-US/kb) > [NetSync](https://support.netexplorer.fr/en-US/kb/netsync) > [Good practices](https://support.netexplorer.fr/en-US/kb/bonnes-pratiques-2) > [Install NetSync for Windows](https://support.netexplorer.fr/en-US/kb/articles/installer-netsync-2)

Install NetSync for Windows

Guilhem VERGON - 2024-01-25 - [Good practices](https://support.netexplorer.fr/en-US/kb/bonnes-pratiques-2)

#### Install NetSync for Windows

### Install NetSync on your computer :

- **Download NetSync app from <b>[our website](https://www.netexplorer.fr/telecharger-app-mobile-netsync-webdav-support)**.
- Once downloaded, **execute program**
- Follow configuration Wizard as shown below.

Note : We do not advise to launch installer "As an administrator".

### Installation wizard

Select language then click **OK** 

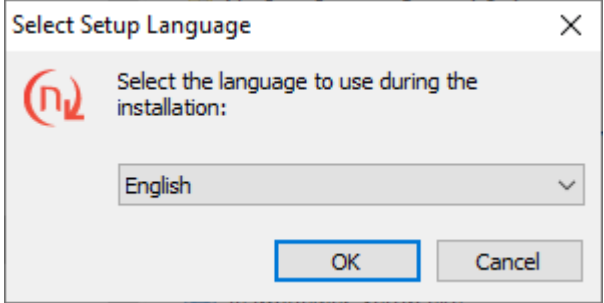

- Installation wizard starts, then click on **Next**
- Installer indicates location where folder will be created. Specify another location or click Next.

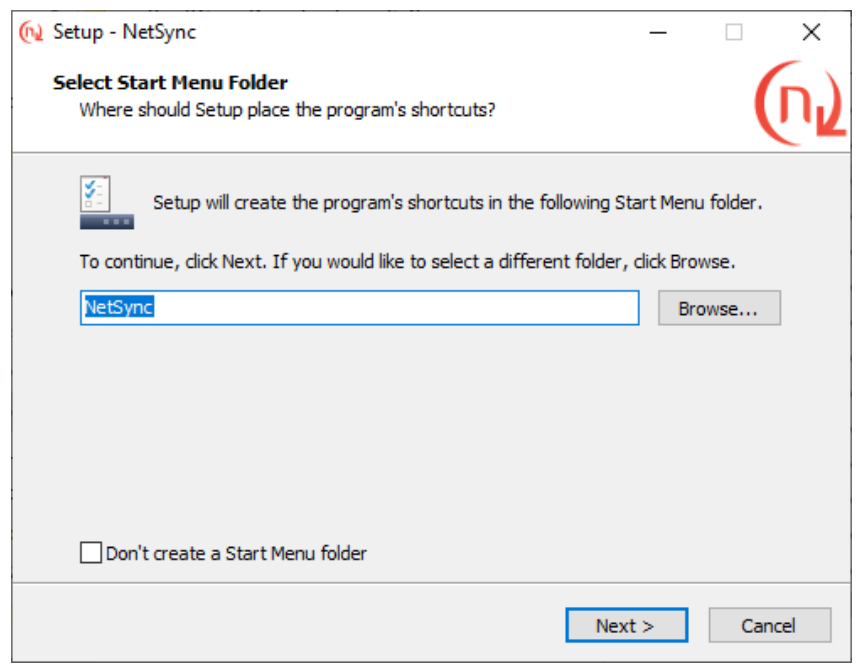

Click **Next** one more time to add a shortcut on desktop.

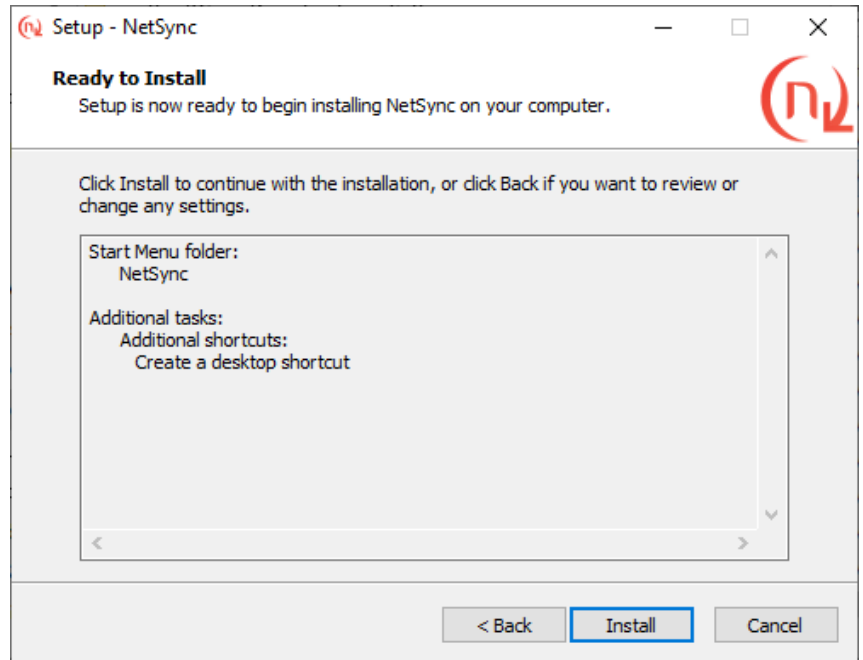

Select **Install** and **Finish**.

# Configuration wizard

At first start, configuration wizard displays (as shown below).

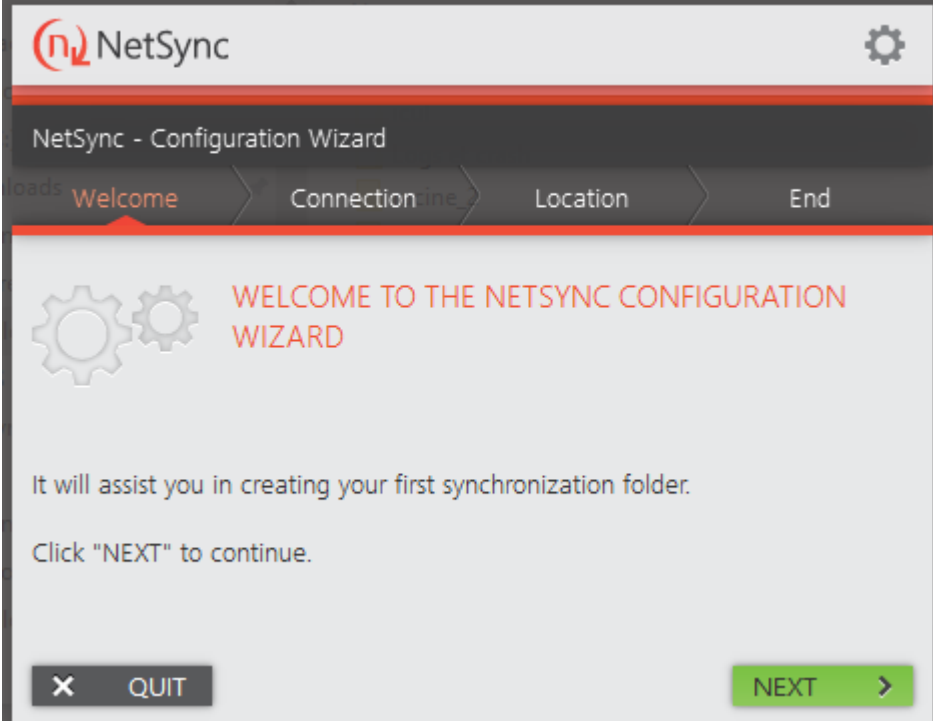

## NetSync configuration wizard

- Click **Next**,
- During Connexion step, type **address of platform** and **your credentials**.

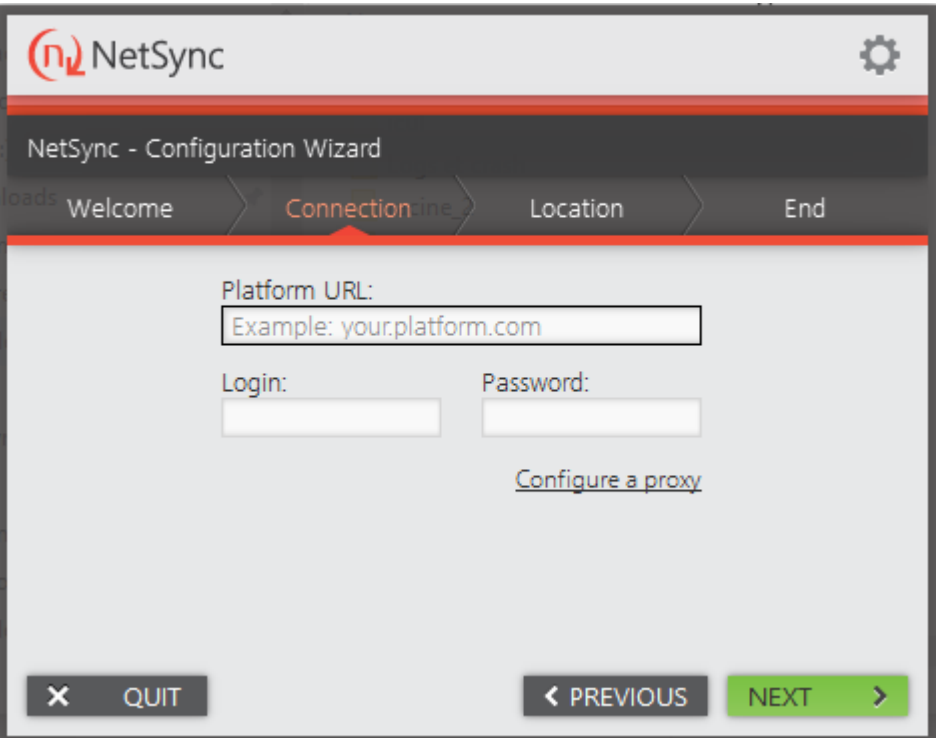

- **Careful** if you use an external identity provider as Office365, Azure or an account with double authentication set on it. if so, then you will have to use [Application password.](https://support.netexplorer.fr/en/kb/articles/mots-de-passe-d-applications)
- Click **Next**,
- In the next step **Location**, add your first synchronization task. **E** 
	- then select **platform folder** and **local folder** to be synchronized.
	- You will be able to add some more tasks after that.
- Click **Next** then **Finish**.

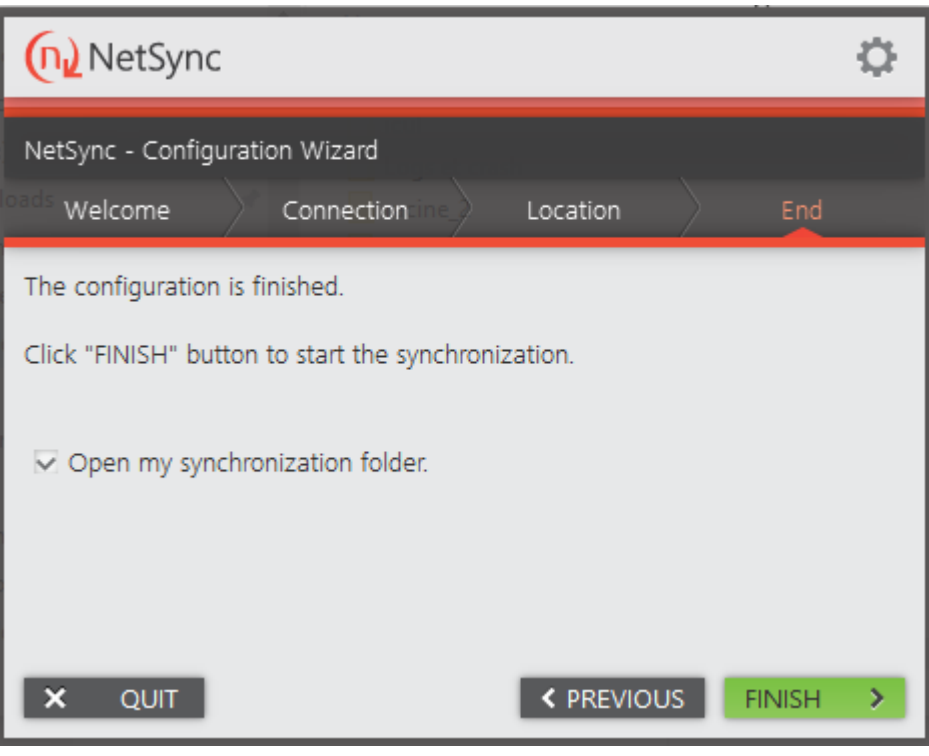

### Notes

→ For Service Mode installation, please read [dedicated webpage.](https://support.netexplorer.fr/en/kb/articles/activer-netsync-en-mode-service)

➔ If NetSync icon is not permanently shown in taskbar, you can force display from Windows, please check [dedicated webpage](https://support.netexplorer.fr/en/kb/articles/faire-apparaitre-netsync-dans-la-barre-des-t-ches)